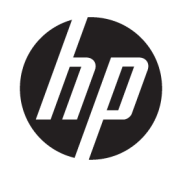

# Windows 10 IoT Enterprise 管理员指南

**摘要**

本指南供基于 Windows® 10 IoT Enterprise 操作系统的 HP 瘦客户机的管理员使用。我们假设您使用的是 HP 提供 的操作系统映像,并且您配置操作系统或使用本指南中所述的管理应用程序时,以管理员身份登录到 Windows。

## **法律信息**

© Copyright 2016, 2017, 2021 HP Development Company, L.P.

Citrix 和 XenDesktop 是 Citrix Systems, Inc. 和/ 或其一或多家子公司的商标,并且可能已在 美国专利商标局以及其他国家/地区注册。 Microsoft 和 Windows 是 Microsoft Corporation 在美国和/或其他国家/地区的注册商标或商 标。VMware、VMware Horizon 和 VMware Horizon View 是 VMware, Inc. 在美国和/或其 他司法管辖区的注册商标或商标。Wi-Fi® 是 Wi-Fi Alliance® 的注册商标。

保密的计算机软件。需要有 HP 颁发的有效 许可证才能拥有、使用或复制。与 FAR 12.211 和 12.212 相一致,依据供应商的标准 商业许可将"商业计算机软件、计算机软件 文档和用于商业单位的技术数据"许可给美 国政府使用。

本文档中包含的信息如有更改,恕不另行通 知。HP 产品和服务附带的明示保修声明中阐 明了此类产品和服务的全部保修服务。本文 档中的任何内容均不构成任何额外保证。HP 对本文档中出现的技术错误、编辑错误或遗 漏之处不承担任何责任。

第四版:2021 年 11 月

第一版:2016 年 1 月

文档部件号:854560-AA4

# **用户输入语法项**

您必须输入用户界面的文本以等宽字体表示。

#### **表 用户输入语法项**

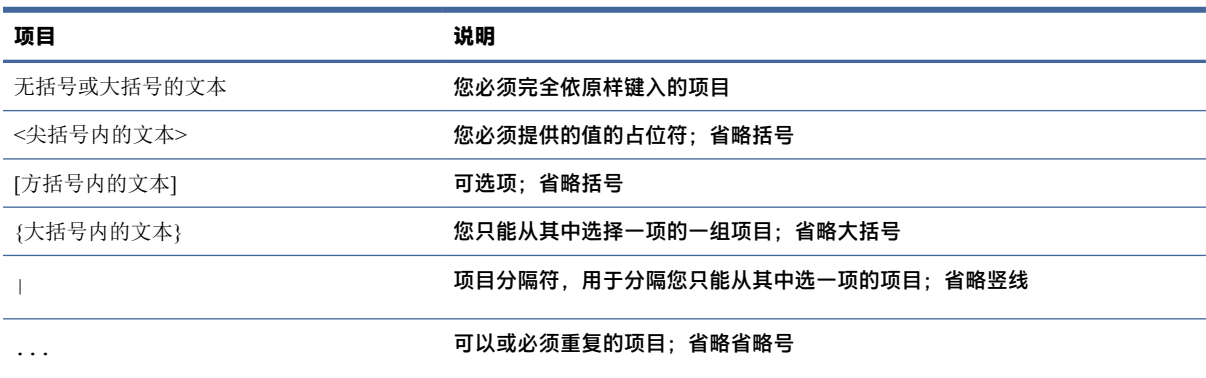

# 目录

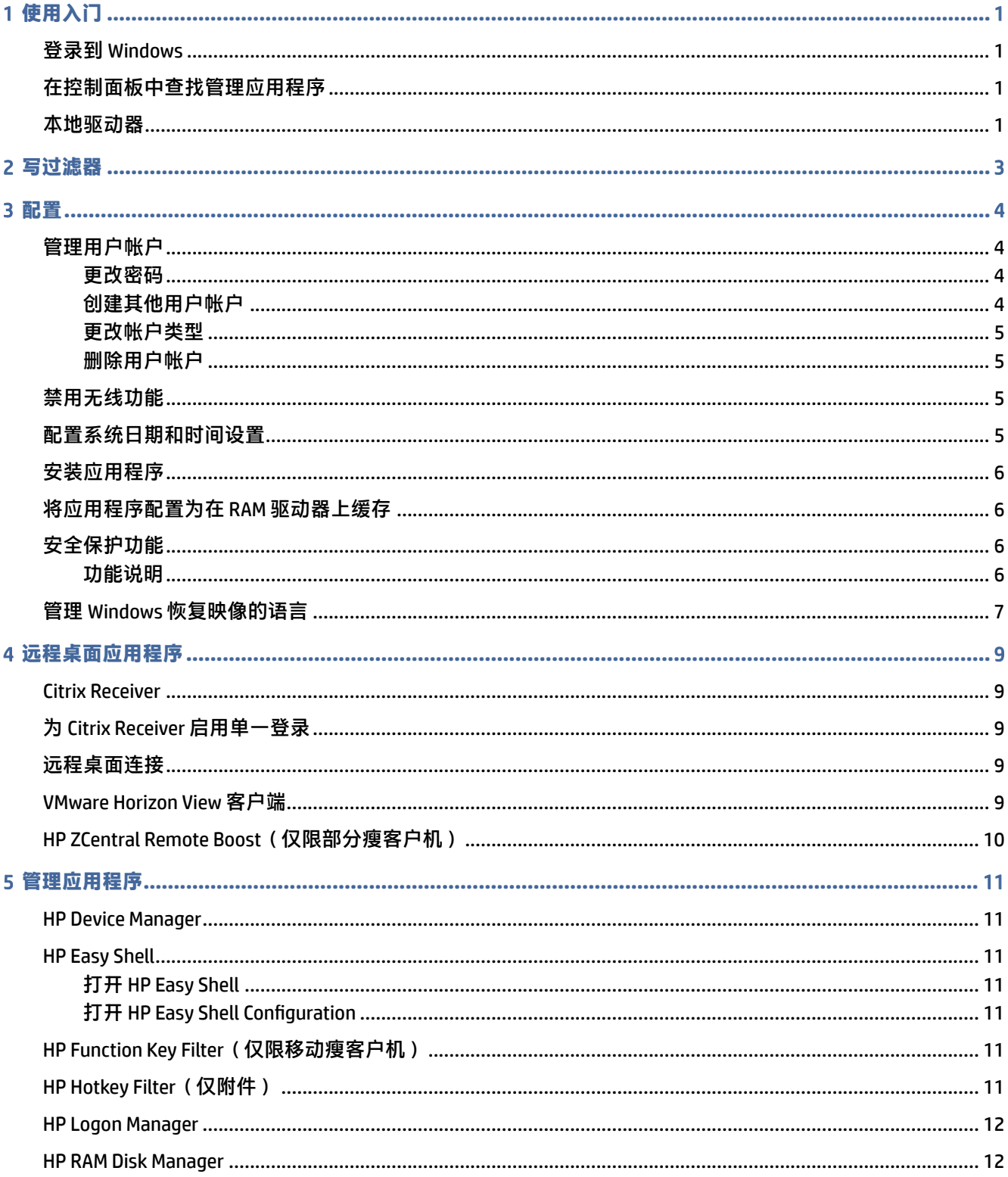

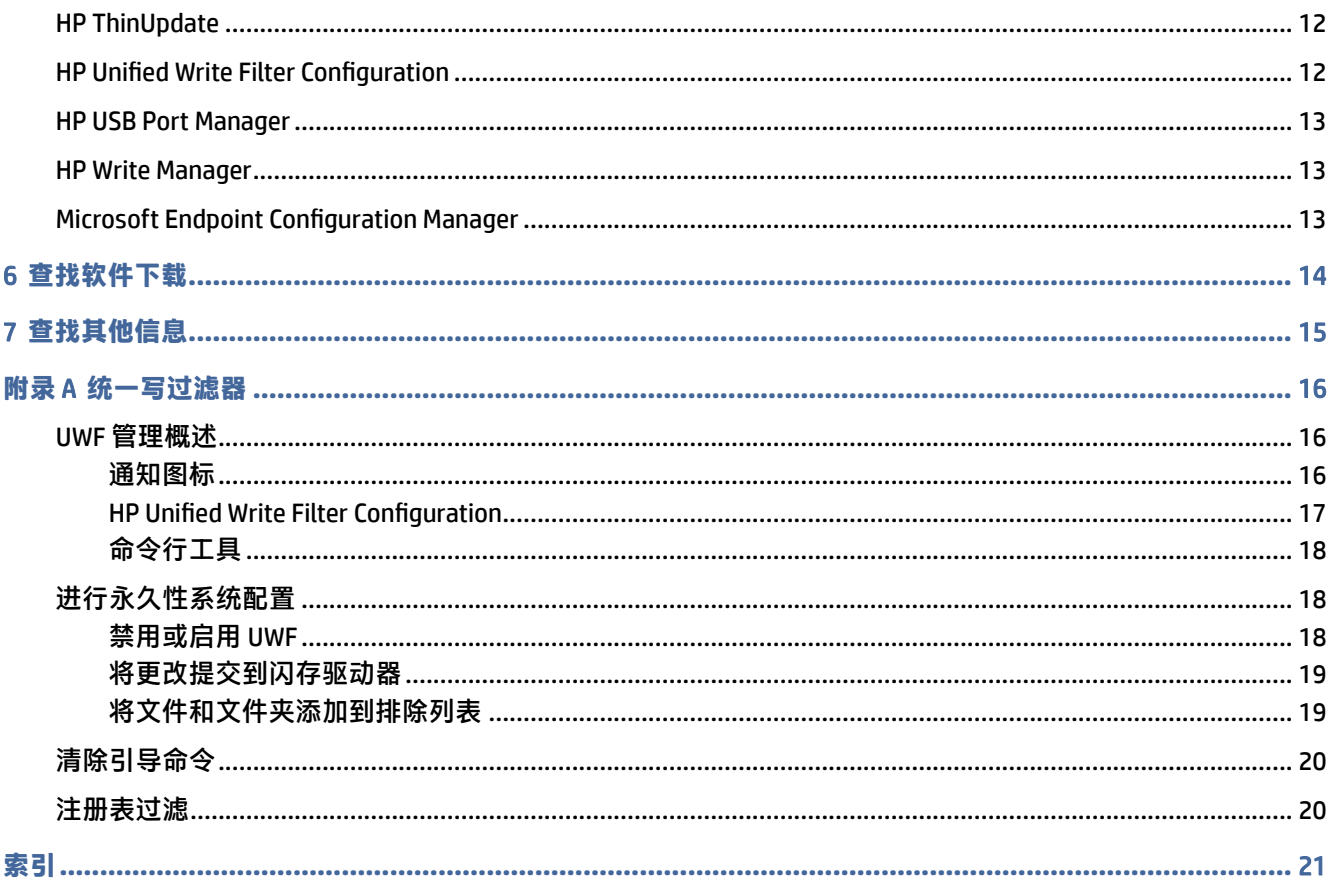

# <span id="page-5-0"></span>1 **使用入门**

本指南供基于 Windows® 10 IoT Enterprise 操作系统的 HP 瘦客户机的管理员使用。我们假设您使用的是 HP 提供的操作系统映像,并且您配置操作系统或使用本指南中所述的管理应用程序时,以管理员身份 登录到 Windows。

## **登录到** Windows

默认情况下有两个用户帐户。

- Administrator 或 Admin 允许您进行永久性的系统配置,如用户帐户管理或应用程序安装
- **注:**对于较新的图像,Windows 自带的内置管理员帐户默认处于禁用状态,并替换为由 HP 提供的 管理员帐户。HP 强烈建议将内置管理员帐户维持在禁用状态,因为它不会弹出用户帐户控制相关 的提示,所以不会在遇到操作系统变更操作时发出确认信息,而这可能会导致不小心造成的误更 改。而 HP 的管理员帐户则会在遇到类似更改时弹出提示。
- **用户** 不能对系统进行永久性更改,用于最终用户操作

Windows 启动时用户帐户会自动登录,因此,您必须分别使用默认密码 Administrator 或 Admin 手动切 换到 Administrator 或 Admin 帐户。

要切换回用户帐户,请使用默认密码 User。

## **在控制面板中查找管理应用程序**

按照说明打开控制面板。

按图标查看时(而非按类别),本指南中引用的大多数管理应用程序可在控制面板中找到。

▲ 在"开始"按钮处,搜索控制面板并将其选中。

### **本地驱动器**

默认情况下有两个本地驱动器。

- C: ( 闪存驱动器 ) 用于安装操作系统和应用程序的物理驱动器。此驱动器受写过滤器保护 ( 请参 阅第 3 [页的写过滤器\)](#page-7-0)。
- **注意:**如果闪存驱动器上的可用空间低于 10%,系统可能会变得不稳定。

**注:**用户帐户密码区分大小写。HP 建议您更改默认密码。有关用户帐户的详细信息,包括如何更改密 码,请参阅第 4 [页的管理用户帐户。](#page-8-0)

- Z:(RAM 驱动器)— 这是一个使用 RAM 创建的虚拟驱动器。该驱动器的表现就像物理驱动器,但它 在系统启动时创建,并在系统关闭时销毁。您可以使用 HP RAM Disk Manager 配置此驱动器的大小 (请参阅第 12 页的 [HP RAM Disk Manager](#page-16-0))。
- $\hat{\mathbb{B}}^n$  注: 当 HP 的写过滤器处于活动状态时, HP Device Manager 中的 RAM 驱动器设备会显示一个黄色 警告图标。

# <span id="page-7-0"></span>2 **写过滤器**

较新的 HP 瘦客户机会受到 HP Write Manager 附带的写过滤器保护。有关详细信息,请参阅 HP Write Manager 管理员指南。

如果您的瘦客户机上没有且不能获得 HP Write Manager, 请参阅第 16 [页的统一写过滤器。](#page-20-0)

## <span id="page-8-0"></span>3 **配置**

参考本章内容进行配置更改。

**切记:**进行配置更改前,请确保先禁用写过滤器。在您完成了更改后,请务必重新启用写过滤器。

## **管理用户帐户**

#### **更改密码**

要更改当前已登录帐户的密码,请按照以下说明进行操作。

- 1. 选择**开始**,然后选择**设置**。
- 2. 选择**帐户**。
- 3. 选择**登录选项**。
- 4. 选择"密码"标题下方的**更改**按钮,然后根据屏幕上的说明进行操作。

要更改其他帐户的密码,请执行以下操作:

- 1. 在控制面板中,选择**用户帐户**。
- 2. 选择**管理其他帐户**。
- 3. 选择要管理的帐户。
- 4. 选择**更改密码**,然后按照屏幕上的说明进行操作。

**注:**只有管理员可以更改密码。标准用户无法更改自己的密码。

#### **创建其他用户帐户**

新创建的帐户自动成为本地用户组的成员,但要匹配默认用户帐户,您必须将新帐户添加到高级用户 组。否则新用户无法添加本地打印机。

 $\ddot{D}$  切记: 由于受到闪存驱动器空间的限制, 应将用户帐户的数量保持最低。

要新建用户帐户,请执行以下操作:

- 1. 选择**开始**,然后选择**设置**。
- 2. 选择**帐户**。
- 3. 选择**其他帐户**。
- 4. 选择**添加其他人至此电脑**,然后根据屏幕上的说明进行操作。
- **注:**[有关将特定用户帐户配置为在系统启动时自动登录的信息,请参阅第](#page-16-0) 12 页的 HP Logon Manager。

<span id="page-9-0"></span>新的用户帐户有一个基于默认模板的用户配置文件。用户配置文件中包含用户帐户的配置信息,例如桌 面设置、网络连接和应用程序设置。用户配置文件可以是**本地**(特定于瘦客户机)或**漫游**(基于服务器 并且可以从多个不同的瘦客户机进行访问)。

**注:**漫游配置文件的本地副本应写入到闪存驱动器 (C:),该驱动器必须具有足够的可用空间才可工 作。当系统重启时,不会保留漫游配置文件。

#### **更改帐户类型**

使用此步骤在管理员和标准用户之间更改帐户类型。

- 1. 选择**开始**,然后选择**设置**。
- 2. 选择**帐户**。
- 3. 选择**其他帐户**。
- 4. 选择要管理的帐户,选择**更改帐户类型**,然后根据屏幕上的说明进行操作。

#### **删除用户帐户**

使用此步骤删除用户帐户。

- 1. 选择**开始**,然后选择**设置**。
- 2. 选择**帐户**。
- 3. 选择**其他帐户**。
- 4. 选择要删除的帐户,选择**删除**,然后根据屏幕上的说明进行操作。

### **禁用无线功能**

如果您需要禁用系统上的无线功能,请执行以下步骤:

1. 依次选择**开始**、**设置**、**网络和** Internet,然后在 Wi-Fi 标题下方选择**更改适配器选项**。

– 或 –

在控制面板中,选择**网络和共享中心**,然后选择**更改适配器设置**。

2. 在网络连接列表中,右键单击(或触摸并按住)无线适配器相关的项目,然后选择**禁用**。

### **配置系统日期和时间设置**

您可以手动设置系统日期和时间。

Windows **时间**服务设置为**手动(触发器启动)**。默认情况下,此时间服务每 7 天尝试与 Microsoft 时间 服务器 (time.windows.com) 同步一次。如果瘦客户机已加入到某个域, 该服务会尝试将其时间与可用的 DC 或 NTP 服务器同步(如果其中一个可用)。

要找到相关设置,请执行以下操作:

- 1. 选择**开始**,然后选择**设置**。
- 2. 选择**时间和语言**。

<span id="page-10-0"></span>**提示:**您也可以右键单击 Windows 通知区域中的时钟图标,然后选择**调整日期**/**时间**来访问这些设置。

## **安装应用程序**

使用此步骤安装应用。

- 1. 禁用写过滤器(需要重新启动系统)。
- 2. 执行安装。

**注:**如果安装过程需要系统重启,您应执行重启,然后再继续下一步。

3. 启用写过滤器(需要重新启动系统)。

在安装应用程序时,可能需要临时更改某些环境变量,以指向闪存驱动器 (C:) 而非 RAM 驱动器 (Z:)。 RAM 驱动器可能太小,无法存储安装某些应用程序时缓存的临时文件。

更改环境变量的步骤:

1. 右键单击(或轻触并按住)"开始"按钮,然后从菜单中选择系统。

– 或 –

按 Windows 键 + X,然后从菜单中选择**系统**。

- 2. 选择**高级系统设置**,然后选择**环境变量**。
- 3. 将 TEMP 和 TMP 变量的值更改为 C:\Temp。
- **注:**如有必要,请提前创建此文件夹。
- **切记:**请确保在之后将环境变量改回原来的值。

## **将应用程序配置为在** RAM **驱动器上缓存**

您应该将缓存临时文件的应用程序配置为缓存在 RAM 驱动器 (Z:) 上,以减少对闪存驱动器 (C:) 的写入操 作量。默认情况下,将在 RAM 驱动器上缓存以下项目。

- 临时用户、系统和后台打印文件
- 临时 Internet 文件(为加快查看速度而保存的网站和媒体的副本)
- 网站 Cookie、缓存和数据库(由网站存储以保存首选项或提高网站性能)
- 浏览历史记录

## **安全保护功能**

#### **功能说明**

以下安全保护功能仅适用于 Windows 10 IoT 操作系统,用于维护企业数据和设备的安全性。

**注:**本节所列网站中提供的信息可能仅有英文版本。

- <span id="page-11-0"></span>DirectAccess:允许对公司网络的远程访问,而无需启动单独的 VPN。
- BranchCache: 允许设备缓存来自中央服务器的文件、网站和其它内容,确保内容不会在整个广域 网内反复下载。
- AppLocker: 指定可在系统上运行的应用程序的子集。
- **Enterprise 旁加载**: 使 IT 可直接将应用部署到设备, 而无需使用 Windows Store。
- BitLocker/BitLocker To Go: 启用完整磁盘加密和可选绑定至 TPM 芯片, 防止硬盘驱动器从瘦客户机 中移除后继续工作。
- **设备加密: 允许自加密的驱动器。**
- **安全启动/受信任的引导**:确保瘦客户机仅使用受信任的引导源进行引导。
- Device Guard: 可用于锁定设备,使其仅运行可信任的应用程序。
- **凭据保护**:使用基于虚拟化的安全来区分用户凭证,并指定可以访问这些凭证的特权系统软件。
- Microsoft Passport:使您可使用强大的双因素身份验证,其中包含一个已注册设备和 Windows Hello、生物识别输入或 PIN。
- **虚拟安全模式**:使用虚拟化技术保护操作系统内核和系统文件不受恶意软件的攻击。
- Windows Hello: 使您可通过指纹匹配和人脸识别等方式进行生物身份验证。
- **注:**下列功能需要可信平台模块 (TPM):
	- BitLocker
	- Device Guard
	- 凭据保护
	- Microsoft Passport

## **管理** Windows **恢复映像的语言**

使用此步骤管理 Windows 恢复映像的语言。

- 1. 使用 HP ThinUpdate 或 HP Device Manager 将 HP 提供的 Windows 恢复映像部署到瘦客户机上。
- 2. 打开计算机,并禁用写过滤器。
- 3. 打开服务应用程序, 并删除 HKEY\_LOCAL\_MACHINE\SOFTWARE\Policies\Microsoft\Windows\Wi ndowsUpdate 注册表项,以启用 Windows 更新服务。
- 4. 通过 HP Device Manager 或 HP ThinUpdate 下载和安装最新的服务堆栈更新和累计更新。
- 5. 在瘦客户机上,打开 Windows **设置**应用程序,选择**时间和语言**,然后选择**语言**。此处显示了当前 的语言。
- 6. 选择加号按钮 (+) 可添加新语言,或选择要删除的当前语言。
- 7. 重复上一步,直至您需要的语言已启用。您可以对系统进行其他修改,例如更改密码、设置远程 连接信息、删除应用程序、设置 Wi-Fi<sup>®</sup> 信息等。
- 8. 使用 HP ThinUpdate 或 HP Device Manager 捕获映像。
- 9. 禁用 Windows 更新服务。
- 10. 重启写过滤器。
- 11. 将捕获的映像部署到瘦客户机。

# <span id="page-13-0"></span>4 **远程桌面应用程序**

## Citrix Receiver

通过 Web 界面部署 Citrix Presentation Server、XenApp 或 XenDesktop<sup>®</sup> 时,将使用 Citrix<sup>®</sup> Receiver。Citrix Receiver 允许将图标放置在 Windows 桌面上,以与发布的应用程序进行无缝集成。

打开 Citrix Receiver 的步骤:

▲ 依次选择**开始**和 Citrix Receiver。

## **为** Citrix Receiver **启用单一登录**

使用此步骤为 Citrix Receiver 启用单一登录。

- 1. 卸载瘦客户机上预安装的 Citrix Receiver 应用程序。
- 2. 下载最新的 Citrix Receiver (请参阅第 15 [页的查找其他信息\)](#page-19-0)。
- 3. 运行 SoftPaq 以将安装程序提取到 C:\swsetup。
- 4. 在命令行上输入以下命令以安装 Citrix Receiver:

CitrixReceiver.exe /includeSSON ENABLE\_SSON=Yes /silent

5. 根据需要配置组策略设置。

## **远程桌面连接**

使用此步骤打开远程桌面连接。

远程桌面连接可用于建立 Microsoft® 远程桌面协议 (RDP) 连接。

- ▲ 依次选择**开始**、Windows **附件**和**远程桌面连接**。
- **注:**如果使用 Windows 服务器,网络上还必须包含终端服务客户端访问许可证 (TSCAL) 服务器。客户 端访问许可证 (CAL) 允许客户端使用 Windows 服务器提供的服务。此服务器可以授予有效期为 90 天的 临时许可证(单个设备)。超过这个期限,则必须购买 TSCAL 并将其安装在 TSCAL 服务器中。如果没 有临时或永久许可证,将无法进行连接。

## VMware Horizon View **客户端**

使用此步骤打开 VMware Horizon View 客户端。

VMware Horizon® View™ 客户端是用于在终端设备和 Horizon View 虚拟桌面和应用程序之间建立连接的软 件。

▲ 依次选择**开始**和 VMware Horizon View **客户端**。

## <span id="page-14-0"></span>HP ZCentral Remote Boost**(仅限部分瘦客户机)**

使用 HP ZCentral Remote Boost 访问由 HP ZCentral Remote Boost Sender 传送的远程桌面。使用此步骤打 开 HP ZCentral Remote Boost。

HP ZCentral Remote Boost 针对部分瘦客户机以附加组件形式提供。HP ZCentral Remote Boost 可为您的工 作站部署带来更高的安全性、性能、移动性和协作。通过 HP ZCentral Remote Boost,您可以使用小功率 的桌面、笔记本计算机或瘦客户机远程连接到功能强大的工作站,并随时随地使用您的图形密集型工作 站应用程序。

您的应用程序将在远程工作站上本地运行,并充分利用其显卡资源。使用专为数字图像、文本和高帧率 视频应用程序而设计的高级图像压缩技术,通过标准网络将远程工作站的桌面传送到您的本地计算机。

#### ▲ 依次选择**开始**、HP 和 HP ZCentral Remote Boost。

有关详细信息,请转至 [https://www.hp.com/zcentral,](https://www.hp.com/zcentral)并参阅《HP ZCentral Remote Boost 用户指南》。

# <span id="page-15-0"></span>5 **管理应用程序**

本章概述了 HP 瘦客户机可用的管理应用程序。

**注:**某些应用程序可能未预安装在某些 HP [瘦客户机映像版本上。如果未预先安装应用,请参阅第](#page-18-0) 14 页的查找软件下载。

### HP Device Manager

HP Device Manager (HPDM) 提供 HP 瘦客户机基于服务器的中央管理功能。客户端组件为 HPDM Agent。

要打开 HPDM Agent, 请执行以下操作:

▲ 在控制面板中,选择 HPDM Agent。

有关详细信息,请参阅《HP Device Manager 管理员指南》。

## HP Easy Shell

利用 HP Easy Shell,您可以针对基于 Windows® 操作系统的 HP 瘦客户机网亭式部署,进行连接、网站和 应用程序配置。您还可以自定义呈现在最终用户面前的网亭界面,并启用或禁用针对特定"控制面板" 设置的用户访问。可以使用 HP Device Manager (HPDM) 将配置的环境部署到多个瘦客户机。

#### **打开** HP Easy Shell

使用此步骤打开 HP Easy Shell(供最终用户或管理员进行测试使用的网亭界面)。

▲ 依次选择**开始**、HP 和 HP Easy Shell。

#### **打开** HP Easy Shell Configuration

使用此步骤打开 HP Easy Shell Configuration ( 供管理员使用的配置应用程序 ) 。

#### ▲ 在控制面板中,选择 HP Easy Shell Configuration。

有关详细信息,请参阅《HP Easy Shell 管理员指南》。

## HP Function Key Filter**(仅限移动瘦客户机)**

HP Function Key Filter 让您可以在显示屏连接到远程会话时更改显示屏亮度。

## HP Hotkey Filter**(仅附件)**

HP Hotkey Filter 是一种安全工具,允许用户锁定和解锁其远程桌面会话,而不会影响本地 Windows 实 例。在许多瘦客户机部署中,可能不必要也不需要访问本地 Windows 桌面和本地 Windows 文件系统。

要打开 HP Hotkey Filter,请执行以下操作:

<span id="page-16-0"></span>▲ 在控制面板中, 选择 HP Hotkey Filter。

有关详细信息,请参阅《HP Hotkey Filter 管理员指南》。

### HP Logon Manager

使用此步骤将瘦客户机配置为自动登录到特定用户帐户。

- 1. 在控制面板中,选择 HP Logon Manager。
- 2. 在"Windows 登录配置"对话框中,选中**启用自动登录**框,键入帐户凭证和域名,然后选择**确定**。
- **提示:**启用自动登录时,要以不同用户身份或以管理员身份登录,只需注销当前帐户,返回 Windows 登录屏幕。

### HP RAM Disk Manager

HP RAM Disk Manager 允许配置 RAM 驱动器的大小 (Z:)。

**注:**启用 HP 写过滤器后,HP RAM Disk Manager 无法正常工作(这是映像中的默认写过滤器)。只有 在管理员切换到 Microsoft UWF 写过滤器时,此选项才有用。

要打开 HP RAM Disk Manager,请执行以下操作:

▲ 在控制面板中,选择 HP RAM Disk Manager。

### HP ThinUpdate

HP ThinUpdate 允许您从 HP 下载应用和操作系统映像、捕获 HP 瘦客户机映像,以及为映像和附件部署 使用 USB 闪存驱动器。

要打开 HP ThinUpdate,请执行以下操作:

▲ 依次选择**开始**、HP 和 HP ThinUpdate。

– 或 –

在控制面板中,选择 HP ThinUpdate。

有关哪些应用可通过 HP ThinUpdate 下载的详细信息, 请参阅第 14 [页的查找软件下载。](#page-18-0)

有关如何使用 HP ThinUpdate 的详细信息,请参阅 HP ThinUpdate 的管理员指南。

### HP Unified Write Filter Configuration

在较新的瘦客户机上,此应用程序将由 HP Write Manager 替代。请参阅 HP Write Manager 的管理员指南 了解详细信息。

对于较旧的瘦客户机,请参阅第 16 [页的统一写过滤器。](#page-20-0)

## <span id="page-17-0"></span>HP USB Port Manager

通过 HP USB Port Manager,您可以管理瘦客户机上的 USB 设备的访问权限。功能包括能够阻止所有 USB 设备,只允许特定 USB 设备, 以及将 USB 大容量存储设备的访问权限设置为只读。

要打开 HP USB Port Manager,请执行以下操作:

在控制面板中,选择 HP USB Port Manager。

有关详细信息,请参阅《HP USB Port Manager 管理员指南》。

## HP Write Manager

HP Write Manager 通过重定向和缓存覆盖区中的写入来保护瘦客户机的闪存驱动器的内容并减少其磨 损。

有关详细信息,请参阅 HP Write Manager 管理员指南。

## Microsoft Endpoint Configuration Manager

Microsoft Endpoint Configuration Manager 为应用程序交付、桌面虚拟化、设备管理和安全保护提供了关 键的管理功能。

要为 Configuration Manager 客户端配置设置,请执行以下操作:

#### 在控制面板中,选择 Configuration Manager。

有关详细信息,请参阅白皮书 *Using System Center 2012 R2 Configuration Manager SP1 to Manage Windows-based HP Thin Clients*。

# <span id="page-18-0"></span>6 **查找软件下载**

要查找用于更新或恢复的操作系统映像、应用程序、驱动程序和其他可下载文件,请参考以下表格。

**注:**如果一个项目的位置是 [http://www.hp.com/support,](http://www.hp.com/support)搜索瘦客户机的型号,然后查看此型号支持 页面中的**下载选项**部分。

#### **表** 6-1 **可用软件及其下载位置**

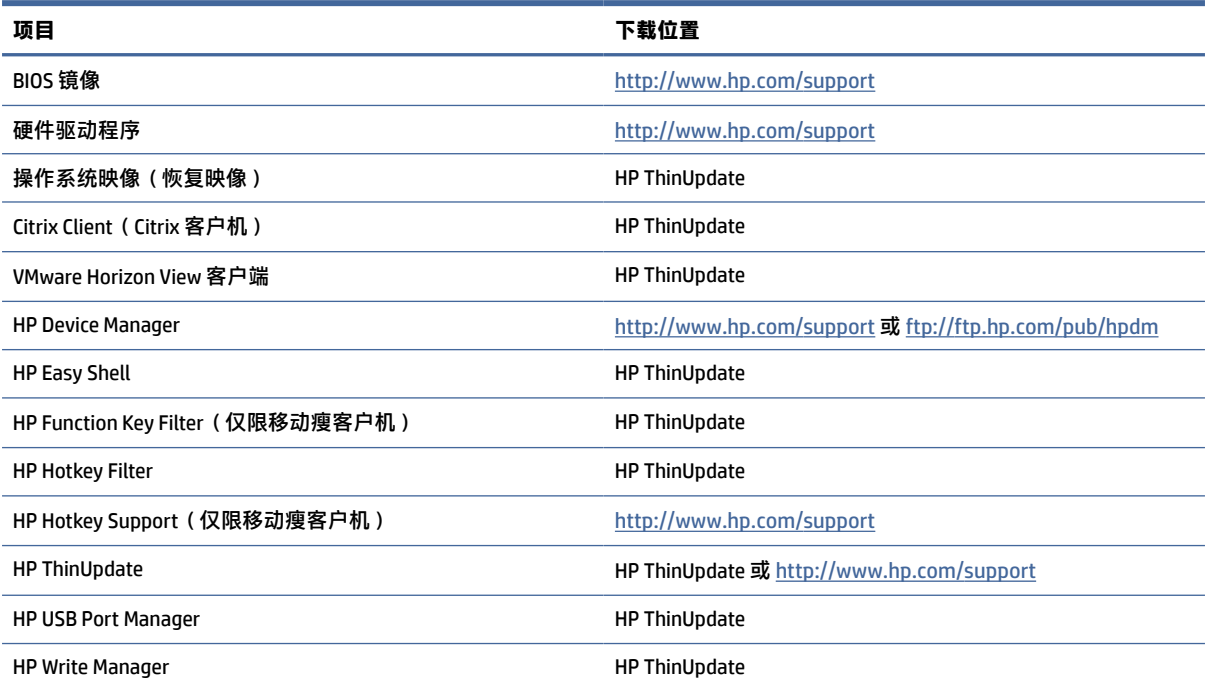

HP 瘦客户机上预装了 System Center Configuration Manager 客户端, 此客户端无法从 HP 下载。有关如何 获取 Configuration Manager 客户端的信息,请转至 [http://www.microsoft.com。](http://www.microsoft.com)

HP 瘦客户机上预装了以下控制面板工具,这些工具无法单独下载:

- HP Logon Manager
- HP RAM Disk Manager

# <span id="page-19-0"></span>7 **查找其他信息**

要查找其他信息,请使用下表。

**注:**本表格中所列的网站上提供的信息可能仅提供英文版。

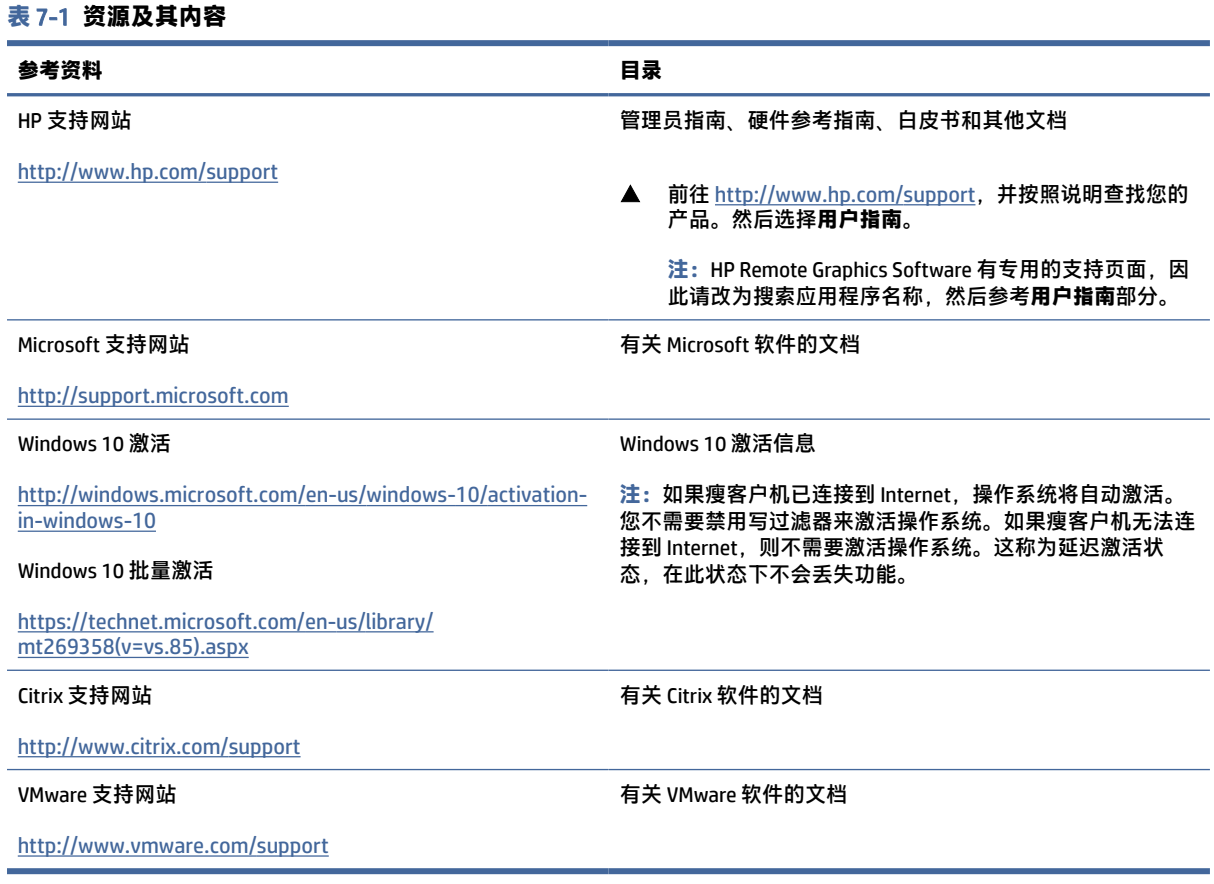

# <span id="page-20-0"></span>A **统一写过滤器**

统一写过滤器 (UWF) 是一种操作系统组件, 通过重定向写入操作并将该操作缓存到一个覆盖区, 可保护 瘦客户机的闪存驱动器上的内容并降低磨损,这个覆盖区是 RAM 中的一个虚拟存储空间,可以跟踪对 受保护卷(闪存驱动器)的更改。Windows 中的用户体验是不受影响的,因为操作系统会保持写入到闪 存驱动器时的外观。

**切记:**如果您的瘦客户机有 HP Write Manager,请参阅 HP Write Manager 的管理员指南了解具体操作指 引。此附录仅适用于没有 HP Write Manager 的瘦客户机。

重新启动系统时,覆盖区缓存被清除,自上次系统启动以来所做的全部更改都将永久性丢失。如果需要 进行永久性系统配置,管理员可以在系统重启之前提交(通过写入到受保护卷可以留存)存储在覆盖区 缓存中的更改。

**注:**覆盖区缓存只能通过系统重启来清除,因此,用户可以注销或切换用户帐户,而不会丢失缓存的 信息。

UWF 允许您管理每个文件,因此,您可以直接(无需重新启动系统)单独提交文件或通过放弃更改,将 文件从基本卷恢复到其之前的状态。您还可以将文件从保护中排除,以便对文件所做的更改始终直接写 入闪存驱动器。不过,您不能通过一个命令提交整个 UWF 覆盖区缓存。

**注意:**HP 强烈建议执行以下操作:

- 确保对标志瘦客户机用例正确使用写过滤器。正确的用法包括:确保最终用户(非管理员)操作 期间写过滤器已启用,并且只是在需要对系统进行更改时才由管理员临时禁用。更改完成后,应 立即重新启用写过滤器。
- 切勿启用 Windows 页面文件功能。
- 对于需要频繁写入操作的用例,例如活动系统记录, 呼叫中心电话和视频记录以及工业记录, 您 应将瘦客户机配置为写入到服务器。如果需要本地写入,则必须在覆盖区缓存中执行。请联系 HP 获取帮助,以确定提交覆盖区缓存相应的间隔排程,或者最好是将覆盖区缓存中的数据记录到服 务器。

如果您的用例要求非标准写过滤器使用情况,请与 HP 联系以确保您的瘦客户机已正确配置。

### UWF **管理概述**

有三个工具可用于管理 UWF:通知图标、控制面板应用程序和命令行工具。某些命令可以使用任何工具 执行,但其他命令可能只能使用一种或两种工具执行。

#### **通知图标**

UWF 通知图标位于 Windows 通知区域中。

右键单击通知图标并选择所需的选项,可以执行以下命令:

- **启用** UWF 启用 UWF(需要重新启动系统)
- **禁用** UWF 禁用 UWF(需要重新启动系统)

#### 16 附录 A 统一写过滤器

<span id="page-21-0"></span>● **清除命令** — 清除以前设置的引导命令(如启用或禁用)

下表介绍了 UWF 通知图标可能的状态。

#### **表** A-1 UWF **通知图标及其说明**

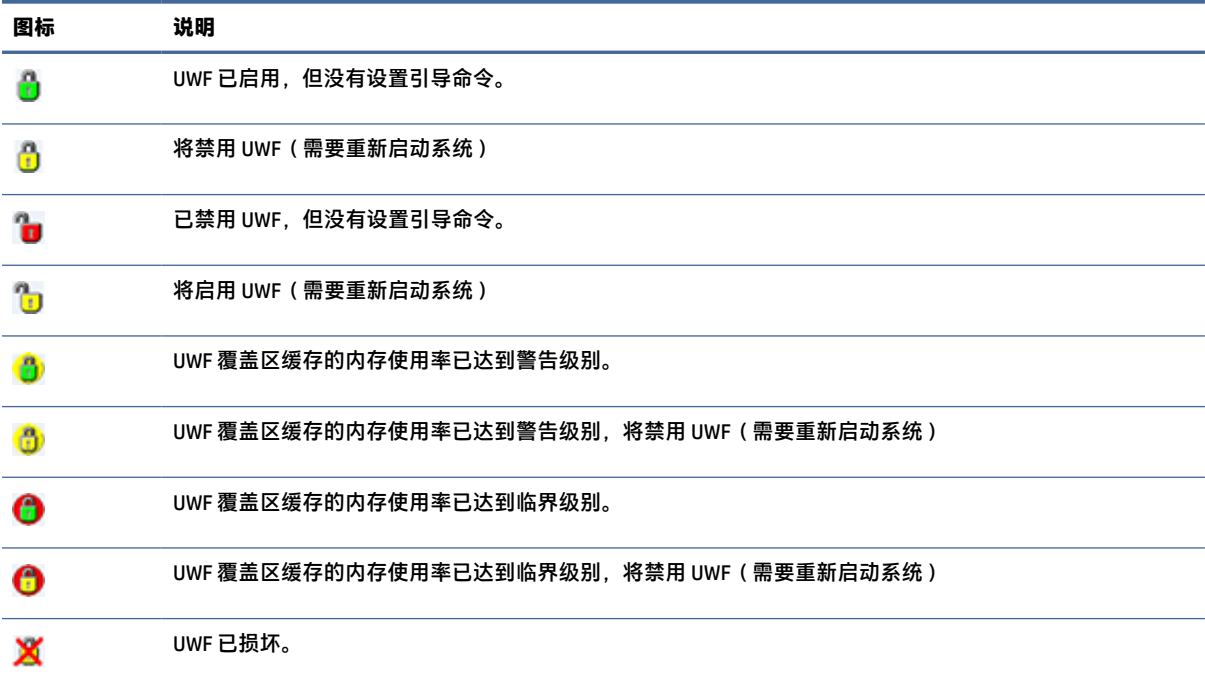

#### HP Unified Write Filter Configuration

HP Unified Write Filter Configuration 是一种用于管理 UWF 的控制面板应用程序。要打开此应用程序,请 执行以下操作:

▲ 双击通知图标。

– 或 –

在控制面板中,选择 HP Unified Write Filter Configuration。

您可以在此应用程序中执行的任务包括以下各项:

- 禁用或启用 UWF(需要重新启动系统)
- 查看有关 UWF 和覆盖区缓存的信息
- 启用或禁用 UWF 服务模式
- **注:**有关 UWF 服务模式的详细信息,请转至 [https://msdn.microsoft.com/en-us/library/windows/hardware/mt571993\(v=vs.85\).aspx。](https://msdn.microsoft.com/en-us/library/windows/hardware/mt571993(v=vs.85).aspx)
- **编辑排除列表以添加或删除文件和文件夹(需要重新启动系统)**
- 设置覆盖区缓存阈值(需要重新启动系统)
- 设置显示警告和临界消息时的缓存使用率百分比

● 设置达到临界状态时发生的自动系统重新启动延迟

### <span id="page-22-0"></span>**命令行工具**

下表介绍了适用于 UWF 的命令行选项。

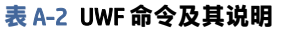

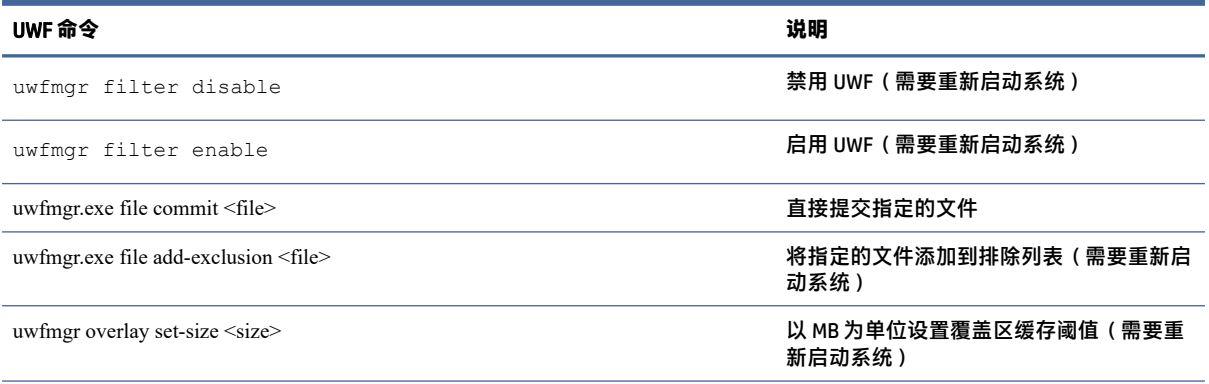

[有关命令的详细信息和完整列表,请转至 https://msdn.microsoft.com/en-us/library/windows/hardware/](https://msdn.microsoft.com/en-us/library/windows/hardware/mt572002(v=vs.85).aspx) mt572002(v=vs.85).aspx。

## **进行永久性系统配置**

下表介绍了有关进行永久性系统配置的可能方法。

**注意:**HP 强烈建议在大多数情况下使用方法 1。

#### **表** A-3 **配置方法**

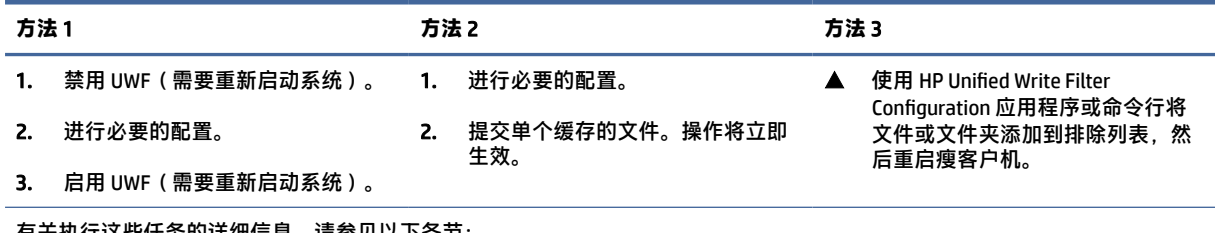

月大拟行这些仕务的计细信息,请参见以下各节:

- 第 18 页的禁用或启用 UWF
- 第 19 [页的将更改提交到闪存驱动器](#page-23-0)
- 第19[页的将文件和文件夹添加到排除列表](#page-23-0)

### **禁用或启用** UWF

下表介绍了有关禁用或启用 UWF 的可能方法。

#### <span id="page-23-0"></span>**表** A-4 **禁用和启用** UWF **的方法**

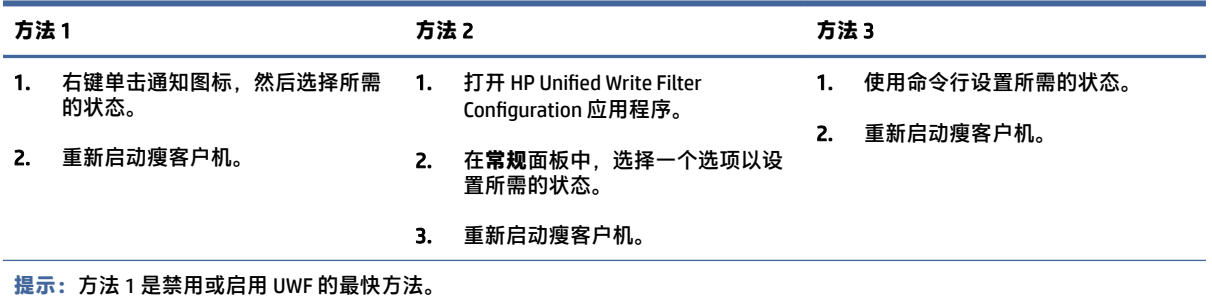

### **将更改提交到闪存驱动器**

要将更改提交到闪存驱动器,请执行以下操作:

▲ 使用命令行提交单个文件。操作将立即生效。

### **将文件和文件夹添加到排除列表**

下表介绍了向排除列表添加文件和文件夹的可能方法。

#### **表** A-5 **将文件和文件夹添加到排除列表的方法**

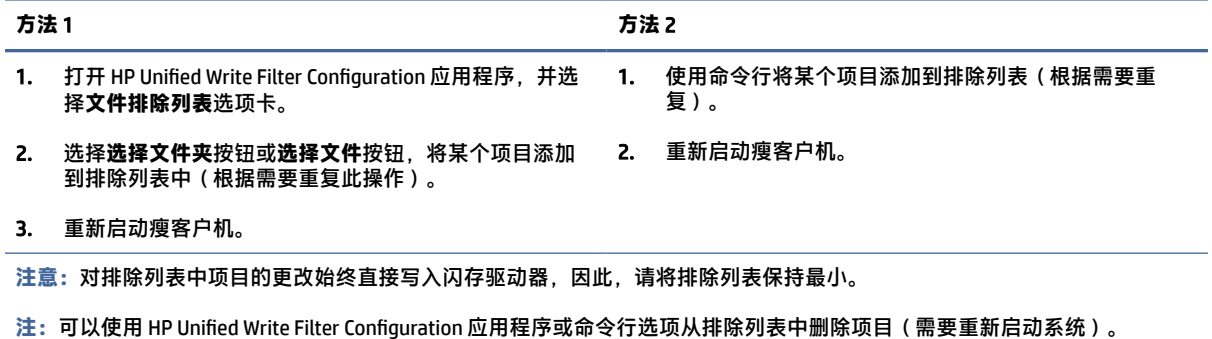

下表介绍了 HP Unified Write Filter Configuration 应用程序中用于排除列表的图标。

#### **表** A-6 HP Unified Write Filter Configuration **应用程序图标及其说明**

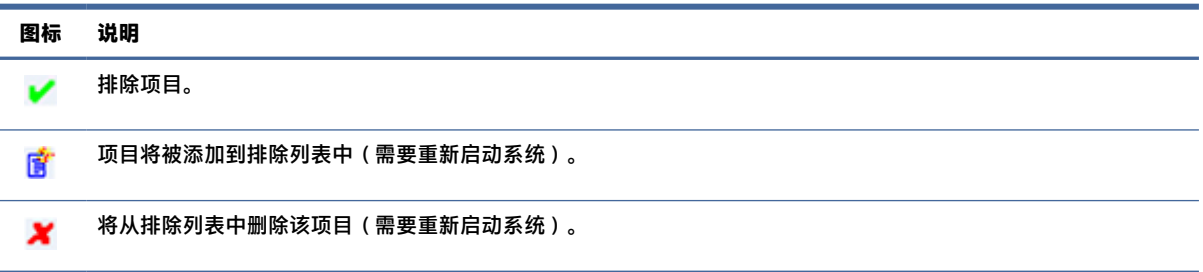

## <span id="page-24-0"></span>**清除引导命令**

清除引导命令的步骤:

▲ 右键单击通知图标,然后选择**清除命令**。

## **注册表过滤**

Microsoft 的 UWF 组件提供了注册表过滤功能, 其中包括将注册表项添加到注册表排除列表, 以及提交 单个注册表项的功能。

**注意:**有关注册表过滤功能的文档有限,并且由于 Windows 的复杂性,依赖关系始终不太清楚。尽管 HP Unified Write Filter Configuration 应用程序便于访问注册表排除列表,但是 HP **不**支持或建议使用 UWF 的注册表过滤功能。使用此功能**自担风险**。

# <span id="page-25-0"></span>**索引**

#### A

安全保护功能 [6](#page-10-0) 描述 [6](#page-10-0)

#### B

本地驱动器 [1](#page-5-0)

#### C

Citrix Receiver [9](#page-13-0)

#### D

登录 管理员 [1](#page-5-0) 手动 [1](#page-5-0) 用户 [1](#page-5-0) 自动 [12](#page-16-0)

#### G

管理应用程序 *请参阅* 应用程序

#### H

HP Device Manager [11](#page-15-0) HP Easy Shell [11](#page-15-0) HP Function Key Filter [11](#page-15-0) HP Hotkey Filter [11](#page-15-0) HP Logon Manager [12](#page-16-0) HP RAM Disk Manager [12](#page-16-0) HP ThinUpdate [12](#page-16-0) 下载应用程序 [14](#page-18-0) HP USB Port Manager [13](#page-17-0) HP ZCentral Remote Boost [10](#page-14-0)

#### K

控制面板,打开 [1](#page-5-0)

#### M

Microsoft Endpoint Configuration Manager [13](#page-17-0)

#### R

RAM 驱动器 *请参阅* 本地驱动器 RDP *请参阅* 远程桌面协议

#### S

**SCCM** 请参阅 Microsoft Endpoint Configuration Manager 闪存驱动器 *请参阅* 本地驱动器

#### T

统一写过滤器 HP Unified Write Filter Configuration [17](#page-21-0) 概述 [16](#page-20-0) 管理 [16](#page-20-0) 将更改提交到闪存驱动器 [19](#page-23-0) 进行永久性系统配置 [18](#page-22-0) 禁用 [18](#page-22-0) 命令行工具 [18](#page-22-0) 排除列表 [19](#page-23-0) 启用 [18](#page-22-0) 通知图标 [16](#page-20-0) 引导命令, 清除 [20](#page-24-0)

#### U

UWF *请参阅* 统一写过滤器

#### V

VMware Horizon View 客户端 [9](#page-13-0)

#### W

无线, 禁用 [5](#page-9-0)

#### X

系统日期和时间设置,配置 [5](#page-9-0) 写过滤器 *请参阅* 统一写过滤器

#### Y

应用程序 安装 [6](#page-10-0) 管理,列表 [11](#page-15-0)

管理, 在控制面板中查找 [1](#page-5-0) 配置为在 RAM 驱动器上缓存 [6](#page-10-0) 远程桌面 [9](#page-13-0) 用户帐户 管理 [4](#page-8-0) 默认设置 [1](#page-5-0) 远程桌面连接 [9](#page-13-0) 远程桌面协议 [9](#page-13-0) 远程桌面应用程序 *请参阅* 应用程序